# OnlineScreenView 代替え接続の設定 クイックガイド

リダイレクトプリンターの設定前に「代替接続」の設定を完了させてください

## 【事前準備】接続元端末 リモートデスクトップのリダイレクトプリンター機能を設定する

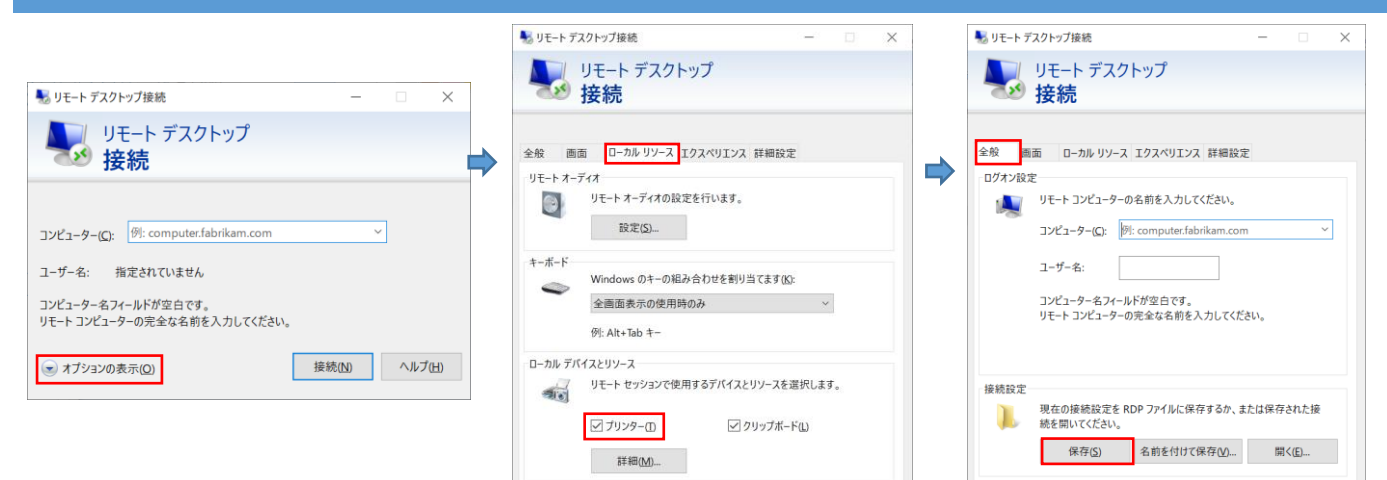

①[スタート]-[すべてのアプリ]-[Windows ツール] を選択します。

「リモートデスクトップ接続」をクリックします。

※この操作は Windows 11 となります。

#### ②[ローカルリーソース]タブをクリック、 [プリンター]にチェックを入れます。

● オプションの非表示(Q)

接続(N) ヘルプ(H)

● オプションの非表示(Q) 接続(N) へルプ(H) ③[全般]タブをクリック、[保存]をクリックします。

画面を閉じます。

## リダイレクトプリンターを利用する

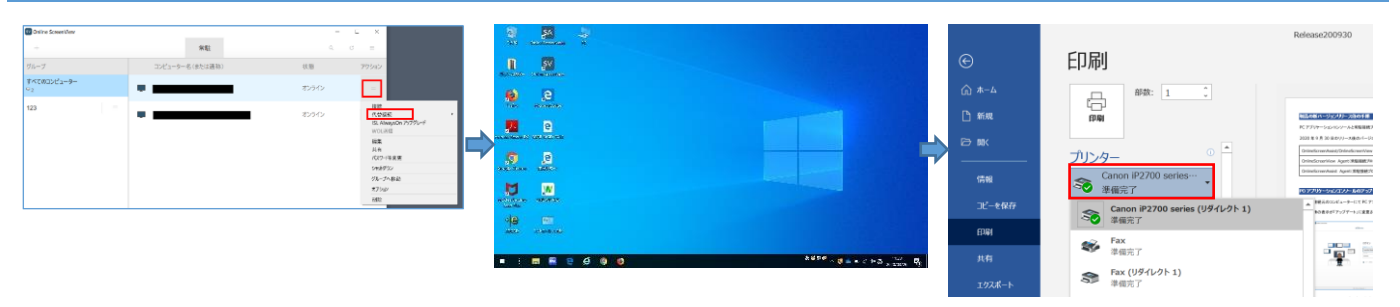

①接続元 PC にプリンターを接続し、プリンターを 認識させます。

PC アプリケーションコンソールを起動し、[代替え 接続]を選択します。

②「アクセスパスワード」の入力、資格情報の入 力後、接続先 PC のデスクトップ画面が表示し ます。

③アプリケーションから印刷を行います。 プリンター名(リダイレクト1)などの表示してい るプリンターを選択、印刷を行います。

※プリンターがリモート上で認識されるまで時間 がかかる場合があります。

その場合は、少し時間が経過してから操作して ください。

マルチモニターの設定に「代替接続」の設定を完了させてください

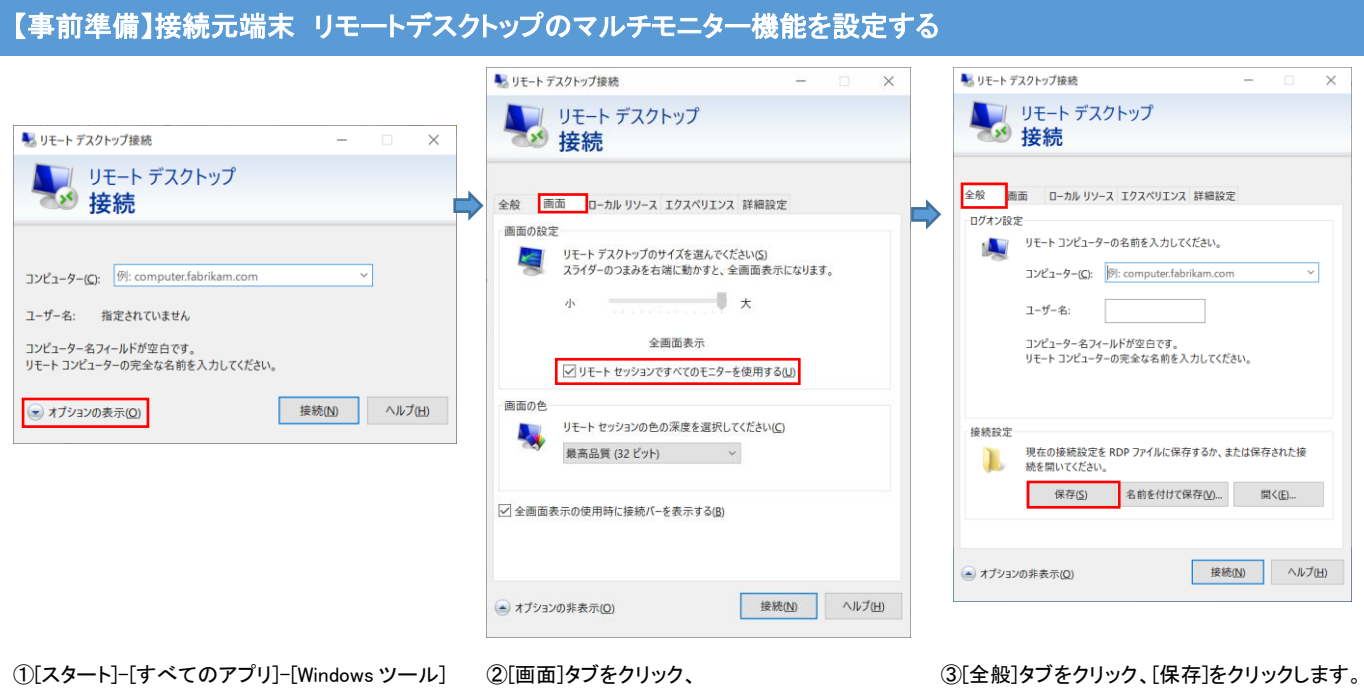

を選択します。 「リモートデスクトップ接続」をクリックします。

- [リモートセッションですべてのモニターを使用 する]にチェックを入れます。
- 画面を閉じます。

※この操作は Windows 11 となります。

## マルチモニターを利用する

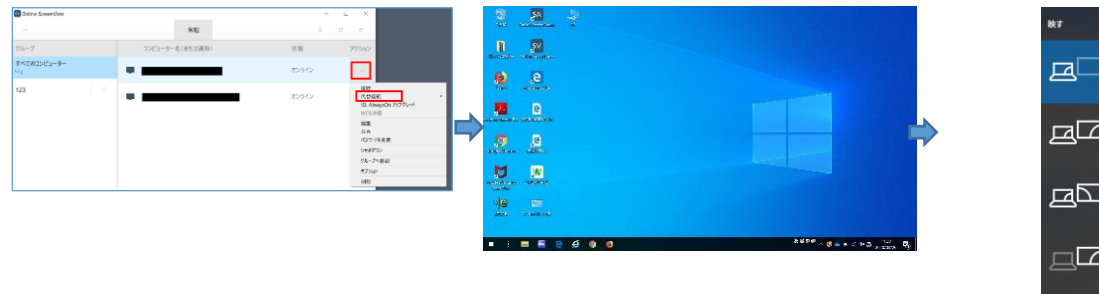

①接続元 PC にモニターを接続し、モニターを認 識させます。

PC アプリケーションコンソールを起動し、[代替え 接続]を選択します。

②アクセスパスワード」の入力、資格情報の入 力後、接続先 PC のデスクトップ画面が表示し ます。

デスクトップ画面が 2 つのモニターに表示され ます。

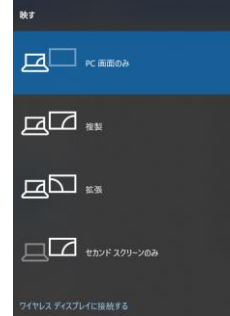

③追加のモニターに表示されない場合は、 「Windows」キーと「P」キーを押下して、画面の 表示方法を選択します。